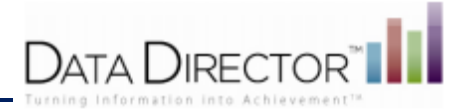

## GradeCam™ Quick Reference Guide

### About GradeCam

*GradeCam* makes it possible to instantly capture student assessment scores and assignment data using a web or document camera*.*

The dynamic pairing of *DataDirector*™ with *GradeCam* provides a time efficient and affordable means of capturing student results to inform and improve classroom instruction – in fact, you can take advantage of *GradeCam*'s many exciting features without ever leaving your *DataDirector* site.

### Creating a *GradeCam* Answer Sheet

No matter what type of work you would like to do with *GradeCam*, you will need to have a *GradeCam* answer sheet to get started. Click the **Create Assessment** link in the Assessment Module to get started. Then:

- 1. Click the **Print Answer Sheet** link in the **New GradeCam** Assessment section.
- 2. Choose the number of questions you would like on your sheet.
- 3. If desired, select your class period from the drop down menu. This will pre-slug your answer sheets with student IDs and names.
- 4. Click **Advanced Options** to remove bubbles or change the size of the document.
- 5. Click the **Cog** next to **Using X Digits** to set the number of digits to allow for Student IDs.
- 6. Click **Print**.

# $\Box$  Advanced .<br>Demografi

 $Quetions \t50 - 8$ 

Using 6 digit Ds

### Creating a *GradeCam* Assessment

*GradeCam* offers a straightforward path for simple assessment creation. Click the **Create Assessment** link in the Assessment Module to get started. Then:

- 1. Click on the **New GradeCam Assessment** link.
- 2. Enter a name for your Assessment.
- 3. Leave **Assessment** selected in the drop-down menu.
- 4. Enter the number of questions you will have on your Assessment.
- 5. Enter the date you will administer your Assessment.
- 6. Enter a description (if desired).
- 7. Click **Done**.
- 8. Print student answer sheets (if not already prepared).
- 9. Bubble in and scan your answer key.
- 10. Scan student answer sheets.
- 11. Review the Item Analysis Report and save results to DataDirector (if desired).

Questions? Please contact your Account Manager.

*Rev. 10/5/12*

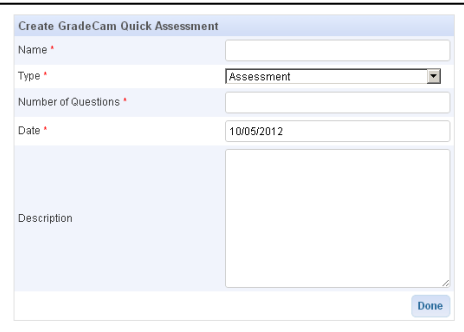

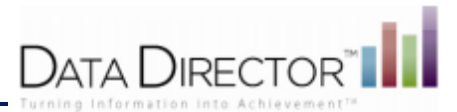

#### Creating a GradeCam Score or Credit Assignment

*GradeCam* offers a straightforward path for simple Assessment creation. Click the **Create Assessment** link in the Assessment Module to get started. Then:

- 1. Click on the **New GradeCam Assessment** link.
- 2. Enter a name for your assignment.
- 3. Choose either **Credit** or **Score** from the drop-down menu.
	- A **Credit Assignment** is good for a simple complete / not complete assignment. Set the assignment value, bubble in student scores and scan. Students will either receive full credit or no credit for the assignment.

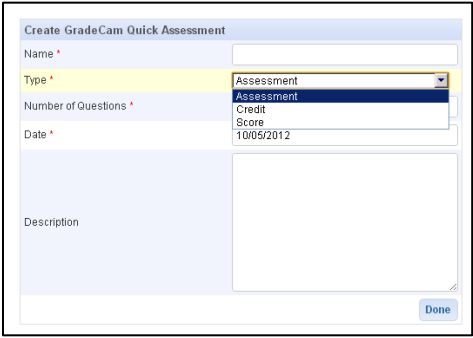

- A **Score Assignment** allows you to enter  $\bullet$ raw score information. Set the **Max Score**, bubble in student scores and scan.
- 4. Click **Done**.
- 5. Print student answer sheets (if not already prepared).
- 6. Scan student answer sheets.
- 7. If you wish to incorporate results into *DataDirector* for in-depth reporting, use your **hotkey** to collect student score information and copy it into your grade book document.

### Enabling a DataDirector Assessment for GradeCam

*DataDirector* makes it easy to enable any compatible *DataDirector* Answer Sheet Assessment for use with *GradeCam*. Compatible assessments must:

- Be an Answer Sheet Assessment fewer than 100 questions in length  $\bullet$
- Be a single-section assessment with no virtual or separate test sections
- Consist of only multiple-choice questions from
- Contain a maximum of 5 bubble choices per question
- Exist in the current assessment year

If your assessment meets these criteria, you are ready to use it with *GradeCam*! To get started:

- 1. Open your assessment as normal.
- 2. Under Assessment Options, find and click the **Begin scanning with GradeCam** option.
- 3. Print student answer sheets (if not already prepared).
- 4. Bubble in and scan your answer key (if not previously entered).
- 5. Scan student answer sheets.
- 6. Review the Item Analysis Report (if desired). Results are automatically sent to the *DataDirector* assessment.

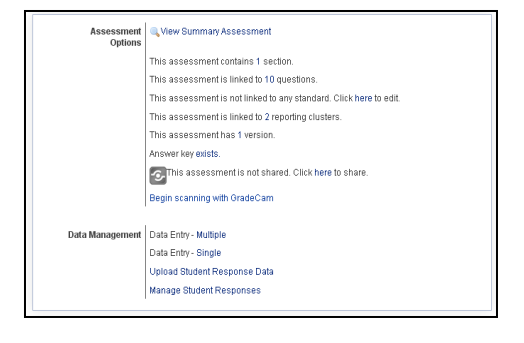

For more information on using *GradeCam* with *DataDirector*, please contact your Account Manager.

Questions? Please contact your Account Manager.

*Rev. 10/5/12*

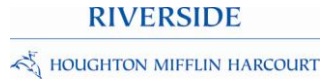